## Copy Instrument

| A Variable Names                                                                              |  |  |  |  |  |  |  |  |
|-----------------------------------------------------------------------------------------------|--|--|--|--|--|--|--|--|
| Please note that the variable names will also adopt the same Suffix as the copied instrument. |  |  |  |  |  |  |  |  |
|                                                                                               |  |  |  |  |  |  |  |  |
| Example                                                                                       |  |  |  |  |  |  |  |  |

- Go to Project Setup

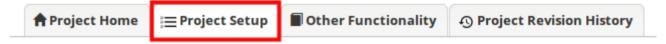

## Click on Online Designer

|             | Design your data collection instruments                                                                                                    |  |  |  |  |
|-------------|----------------------------------------------------------------------------------------------------|--|--|--|--|
| Not started | Add or edit fields on your data collection instruments. This may be done by either using the Online Designer (online method) or by uploading a Data Dictionary (offline method). Quick links: Download PDF of all instruments OR Download the current Data Dictionary |  |  |  |  |
|             | Go to 📴 Online Designer or 🗷 Data Dictionary                                                                                                    |  |  |  |  |
|             | You may also browse for pre-built data collection instruments in the <b>REDCap Shared Library</b><br>Have you checked the <u>Check For Identifiers</u> page to ensure all identifier fields have been tagged?                                                         |  |  |  |  |

- In the Data Collection Instruments box, click on Choose Action, select Copy

| Data Collection<br>Instruments |                    | Add new instrument: <ul> <li>Create</li> <li>a new instrument from scratch</li> <li>Import</li> <li>a new instrument from the official <u>REDCap Shared Library</u></li> <li> <ul> <li>Upload</li> <li>instrument ZIP file from another project/user or <u>external libraries</u></li> <li> </li></ul> </li> </ul> |        |             |                                  |  |  |
|--------------------------------|--------------------|----------------------------------------------------------------------------------------------------|--------|-------------|----------------------------------|--|--|
|                                | Instrument name    |                                                                                                    | Fields | View<br>PDF | Instrument actions               |  |  |
| ۲                              | My First Instrumer | nt                                                                                                    | 4      | 7           | Choose action $\bigtriangledown$ |  |  |
|                                |                    |                                                                                                    |        | P Rename    |                                  |  |  |
|                                |                    |                                                                                                    |        |             | 🕒 Сору                           |  |  |
|                                |                    |                                                                                                    |        |             | ¥ Delete                         |  |  |
|                                |                    |                                                                                                    |        |             | Download instrument ZIP          |  |  |

 Enter a New instrument name and the Suffix appended to variable names and click Copy instrument

## Copy Instrument

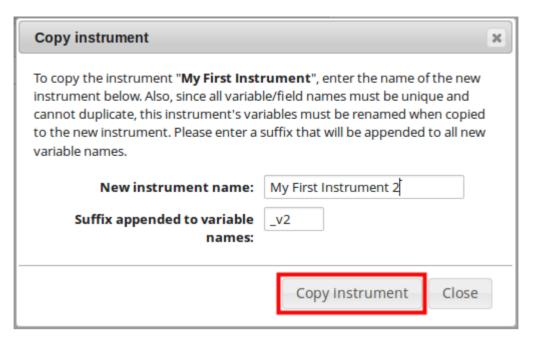

• The copied instrument will then be created

| Data Collection<br>Instruments |                    | Add new instrument:<br>Create a new instrument from scratch<br>Import a new instrument from the official <u>REDCap Shared Library</u><br>Cupload instrument ZIP file from another project/user or <u>external libraries</u> |        |             |                                  |  |  |
|--------------------------------|--------------------|----------------------------------------------------------------------------------------------------|--------|-------------|----------------------------------|--|--|
|                                | Instrument name    |                                                                                                    | Fields | View<br>PDF | Instrument actions               |  |  |
|                                | My First Instrumer | t                                                                                                    | 4      | 7           | Choose action 🗢                  |  |  |
|                                | My First Instrumer | t 2                                                                                                    | 3      | ₹           | Choose action $\bigtriangledown$ |  |  |